# **Chapter 11 – Uniform Program Registration (v4)**

## **Table of Contents**

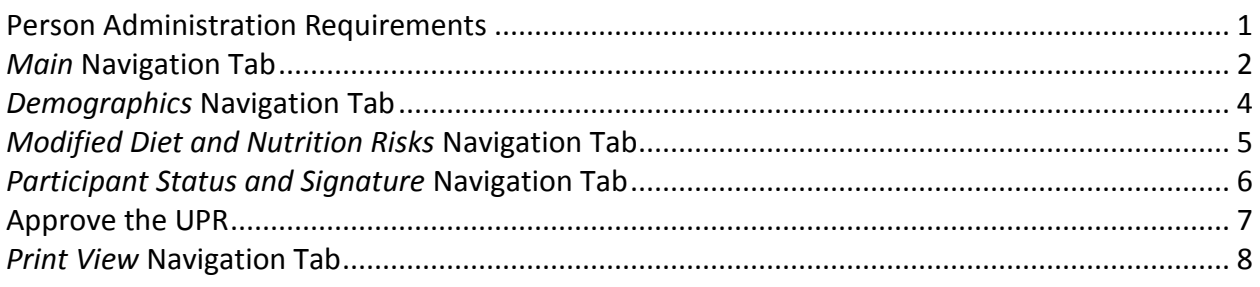

**Important** The required fields referenced in this chapter refer to system-required fields. These fields are required in order for the form to be saved in approved status.

> The information that is required due to policy may be different from those that are system required.

## **Person Administration Requirements**

**Introduction** Some KAMIS assessments require specific fields within Person Administration be completed before the assessment can be saved in Approved status. If these fields are blank, the assessment will return an error message when an attempt is made to save it as Approved, indicating the missing Person Administration fields. **Required Person Admin Fields for UPR Approved Form Status** Person Admin/Home: *Legal Name* (First and Last Names) *Gender Race/Ethnicity* **A** *Residential* **Address Type with:** *Street City County* - If out of state - use County "ZZ" *State* - If out of country - use State "ZZ" *Zip* **Page Navigation The Main navigational tab (page) must be saved before the rest of the form is accessible.** Once the Main page is successfully saved, the form will automatically advance to the next navigational tab/page, and all other pages can be accessed.

# *Main* **Navigation Tab**

**Recommendation** Add or update all Person Admin information that is required to save the form in Approved status before creating the UPR form.

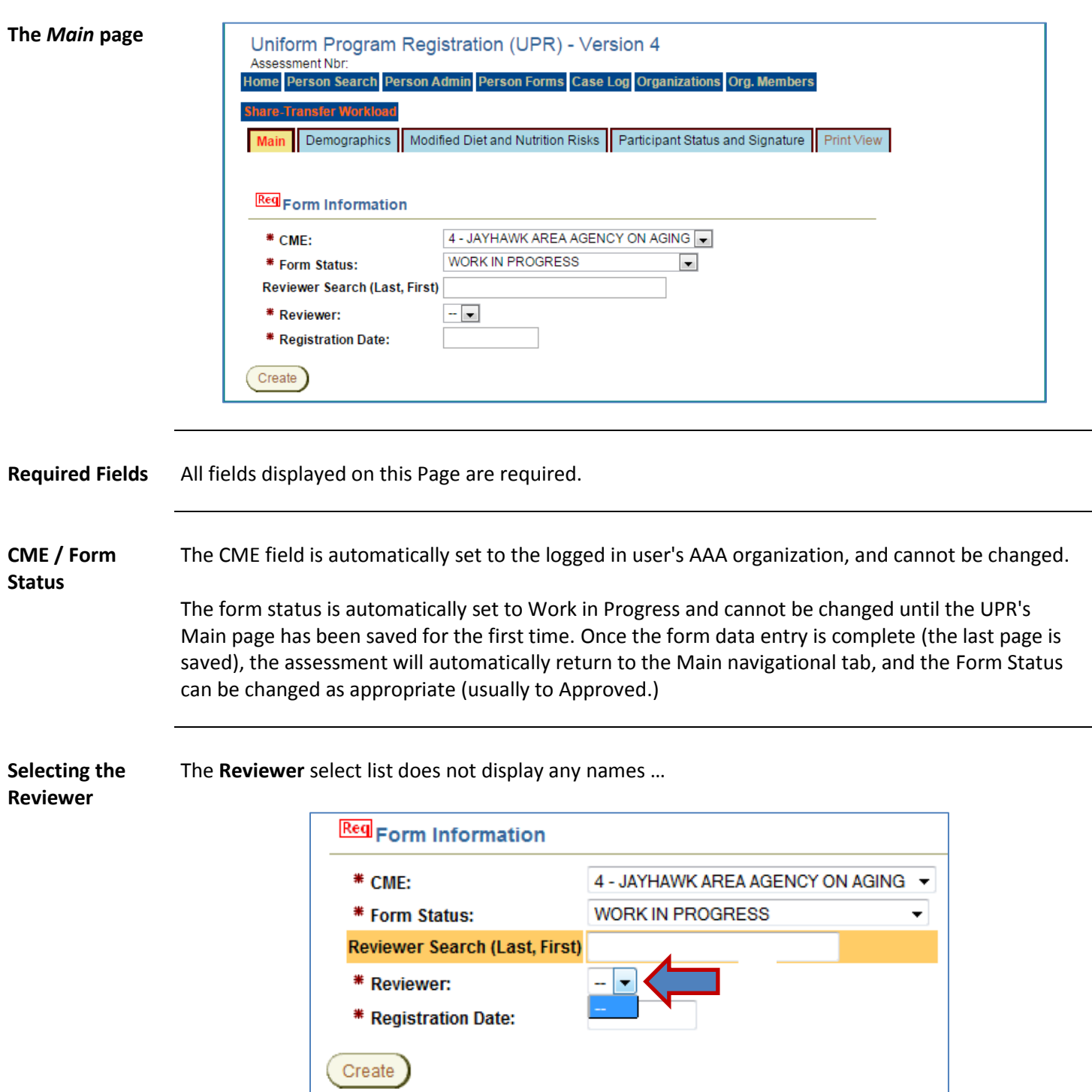

*Continued on next page*

**Selecting the Reviewer (continued)** …until populated using the **Reviewer Search (Last, First)** search field:

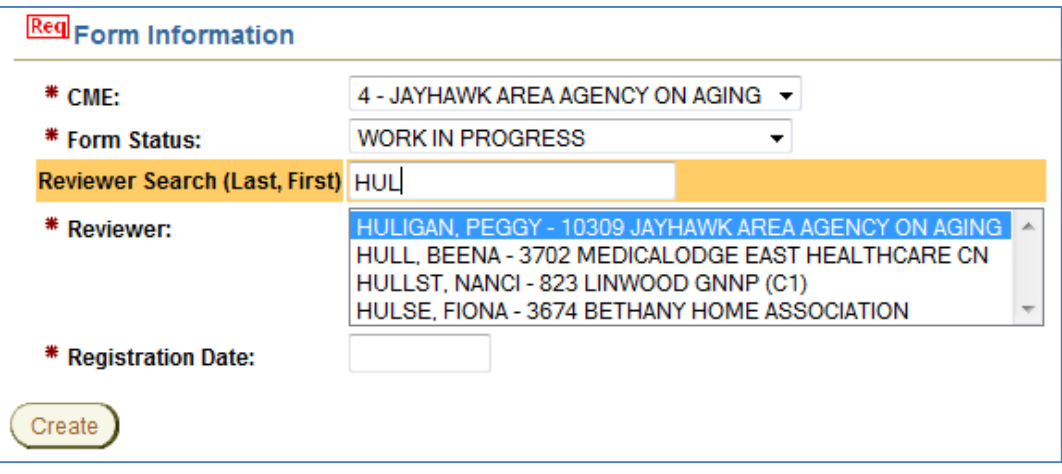

Follow the steps in the table below to populate the Reviewer select list, and choose the desired Reviewer.

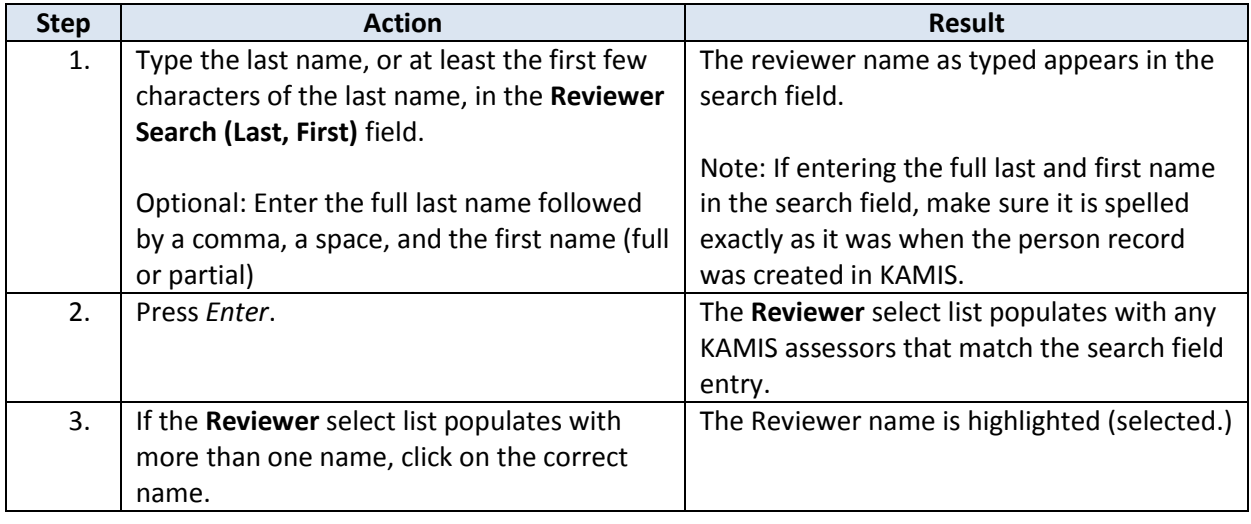

**Registration Date** Enter the appropriate registration date in MM/DD/YYYY format. The slashes will insert automatically, so just enter the numbers.

### **Create the Form** Once all the fields on the Main page are complete, click on the Create button to create/save the form. Once the Main page is saved successfully, the form automatically advances to the next navigational tab – Demographics.

**The**  *Demographics*  **page** Although no fields on the Demographics page are required to save the page, the first two questions *are* required when saving the completed UPR in Approved status.

On any page in the UPR, fields with the Req icon are required for Approval.

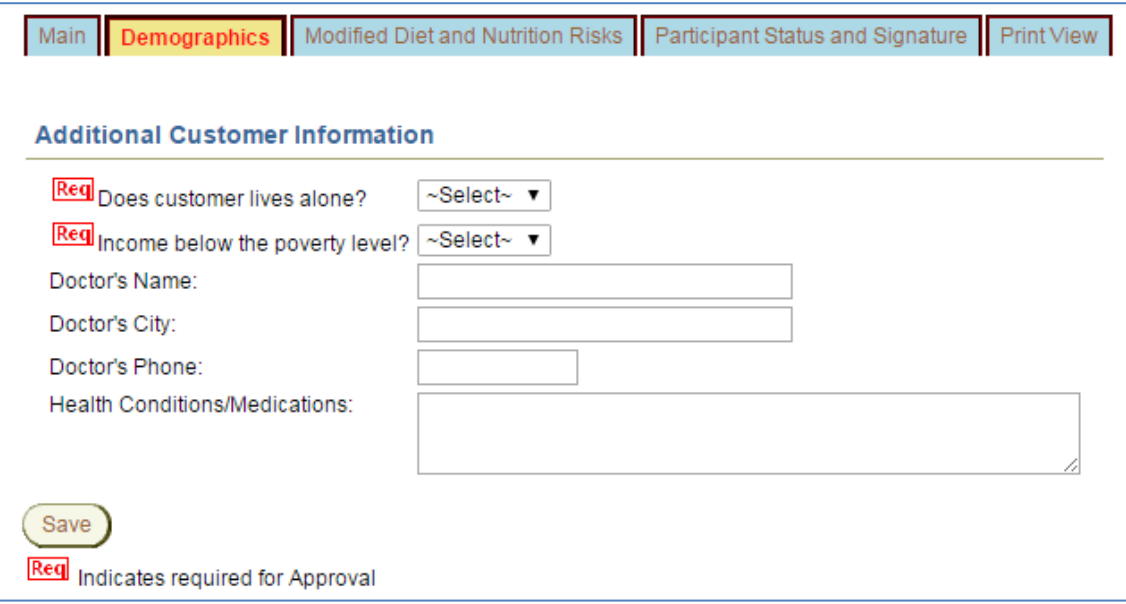

Complete all required fields and any optional fields as desired. Click on the *Save* button to advance to the next navigational tab/page.

**Required Fields** *Does customer live alone? Income below poverty level?* **The** *Modified Diet and Nutrition Risks* **page**  While no fields on this page are required to save the page, both regions on this page require responses when saving the completed UPR in Approved status.

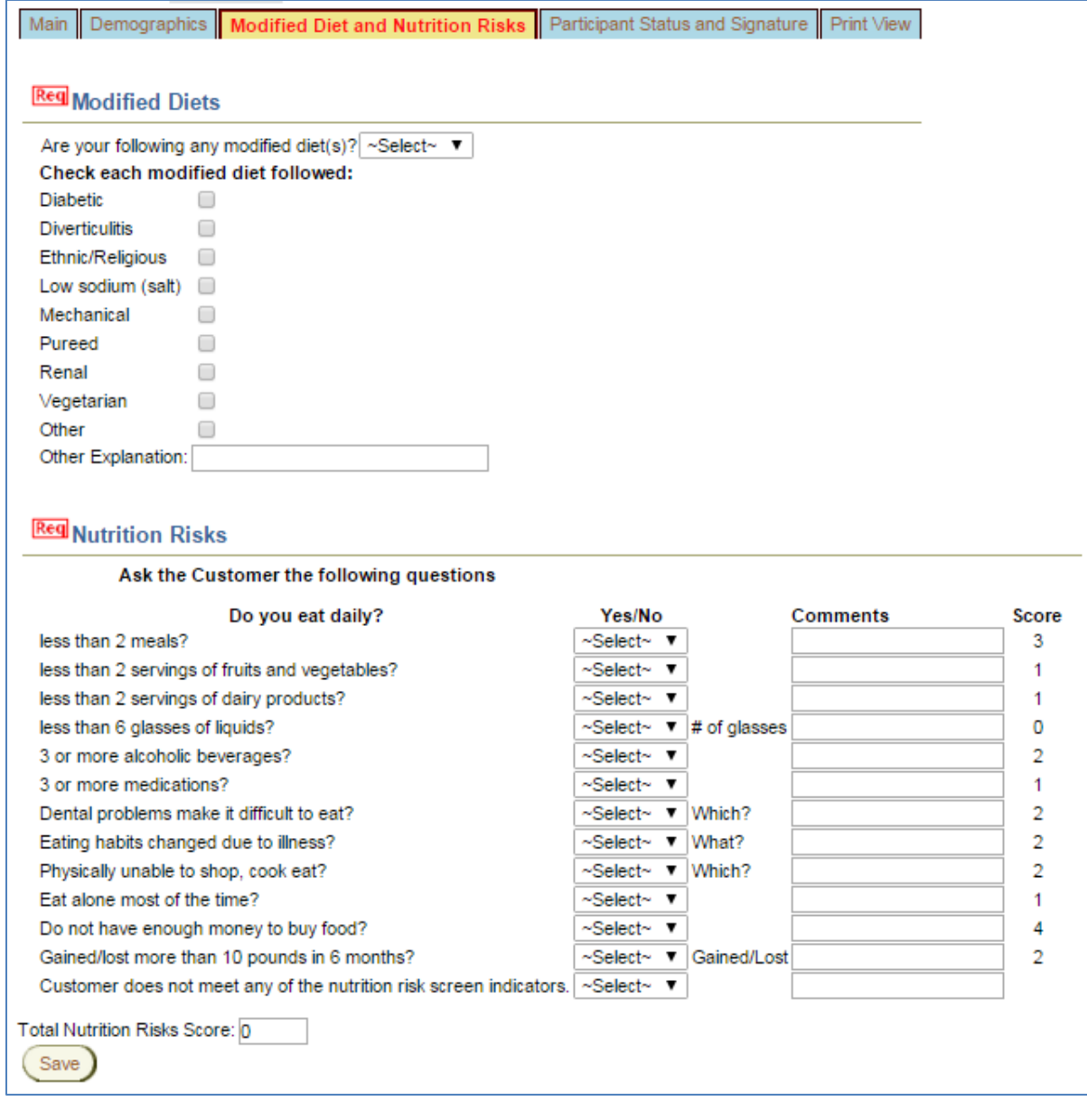

**Required Fields** If the response to '*Are you following any modified diet(s)?'* is *Yes,* at least one modified diet checkbox must be checked.

> If any of the following **Nutrition Risks** option responses are *Yes*, then the corresponding *Comments* field is required:

- Dental problems make it difficult to eat?
- Eating habits changed due to illness?
- Physically unable to shop, cook, or eat?

## *Participant Status and Signature* **Navigation Tab**

**The** *Participant Status and Signature* **page** Both regions on this page require responses to save the form in Approved status.

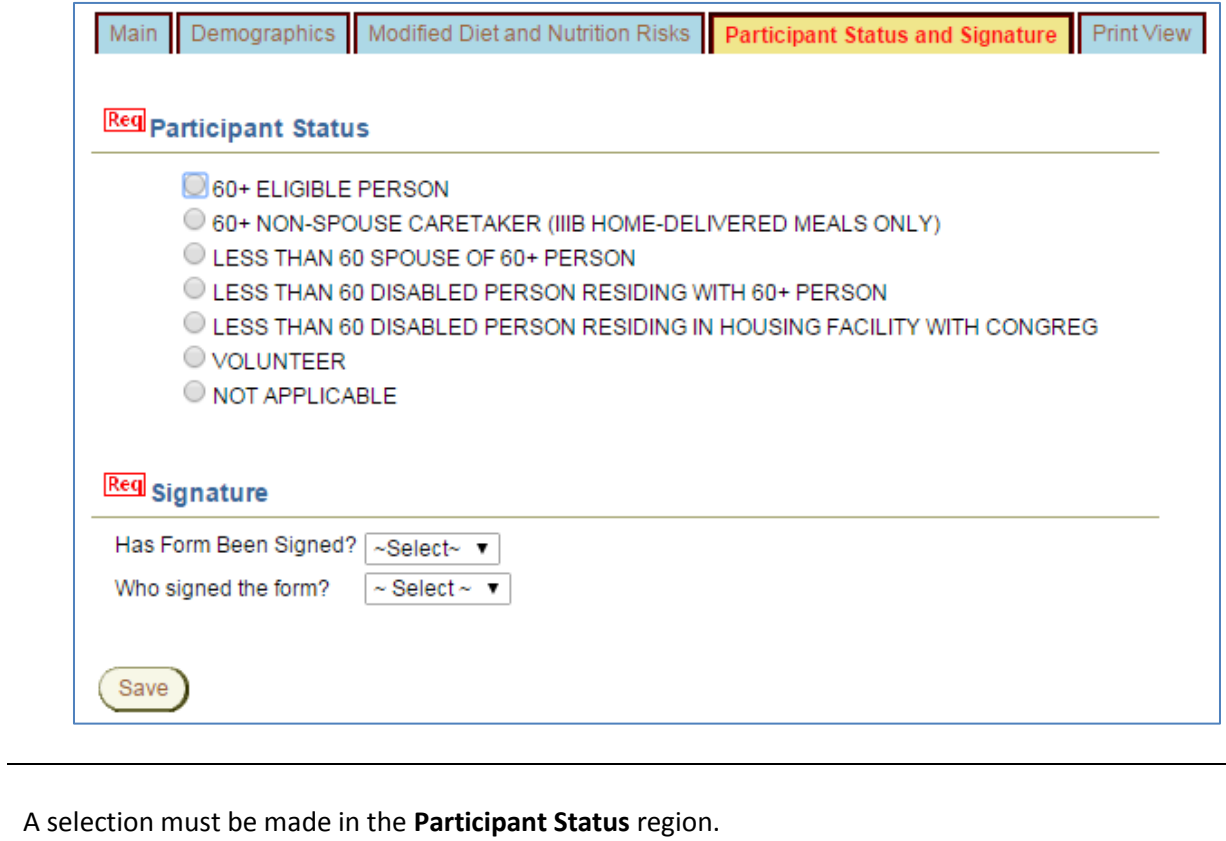

Both questions in the **Signature** region must have a response.

**Page Navigation** After the 'Participant Status and Signature' page is successfully saved, the form automatically returns to the 'Main' page so the now completed form can be saved in Approved status.

**Required Fields** 

# **Approve the UPR**

**Approve the Completed UPR** After all pages have been completed as desired, and all required fields have responses, the UPR's form status can be changed to Approved.

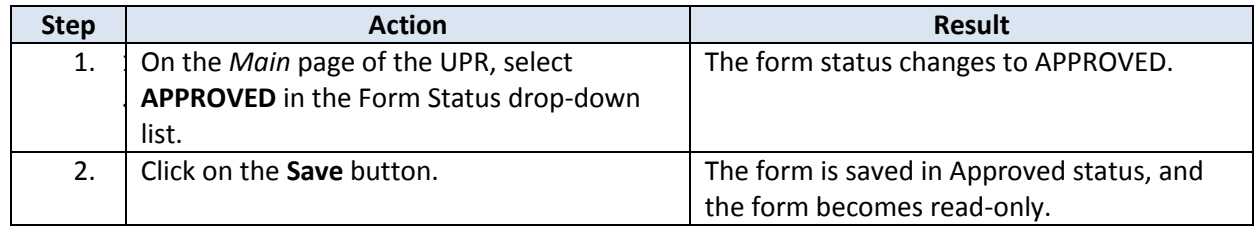

The Main page of the UPR after it has been successfully saved in Approved status:

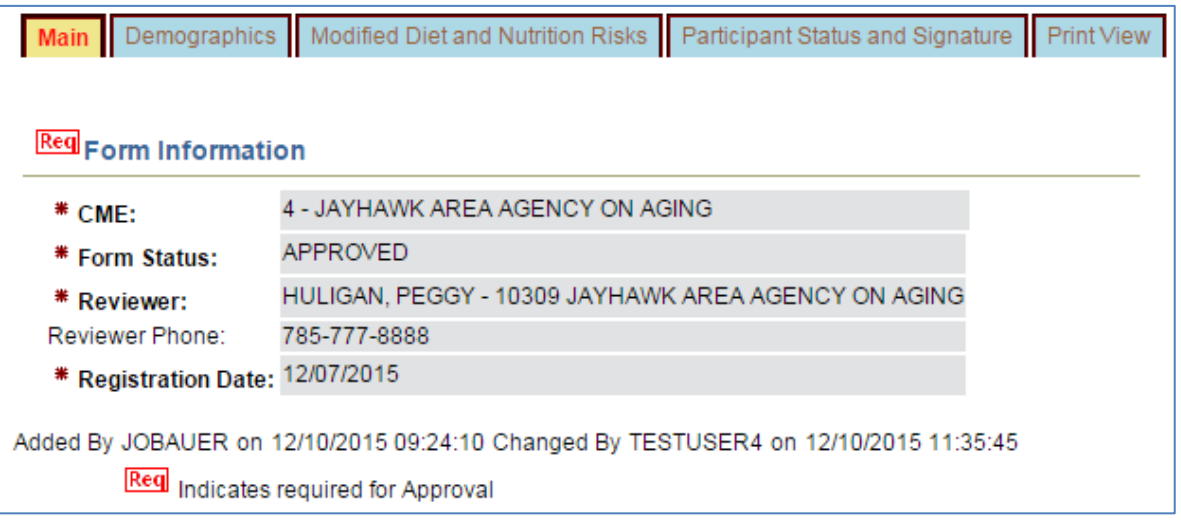

**Purpose** The Print View navigational tab provides a printable view of the UPR. The Print View loads in a separate window.

> A print icon is located at the top of the page. Click on the icon to launch the browser print menu in the Print View window.

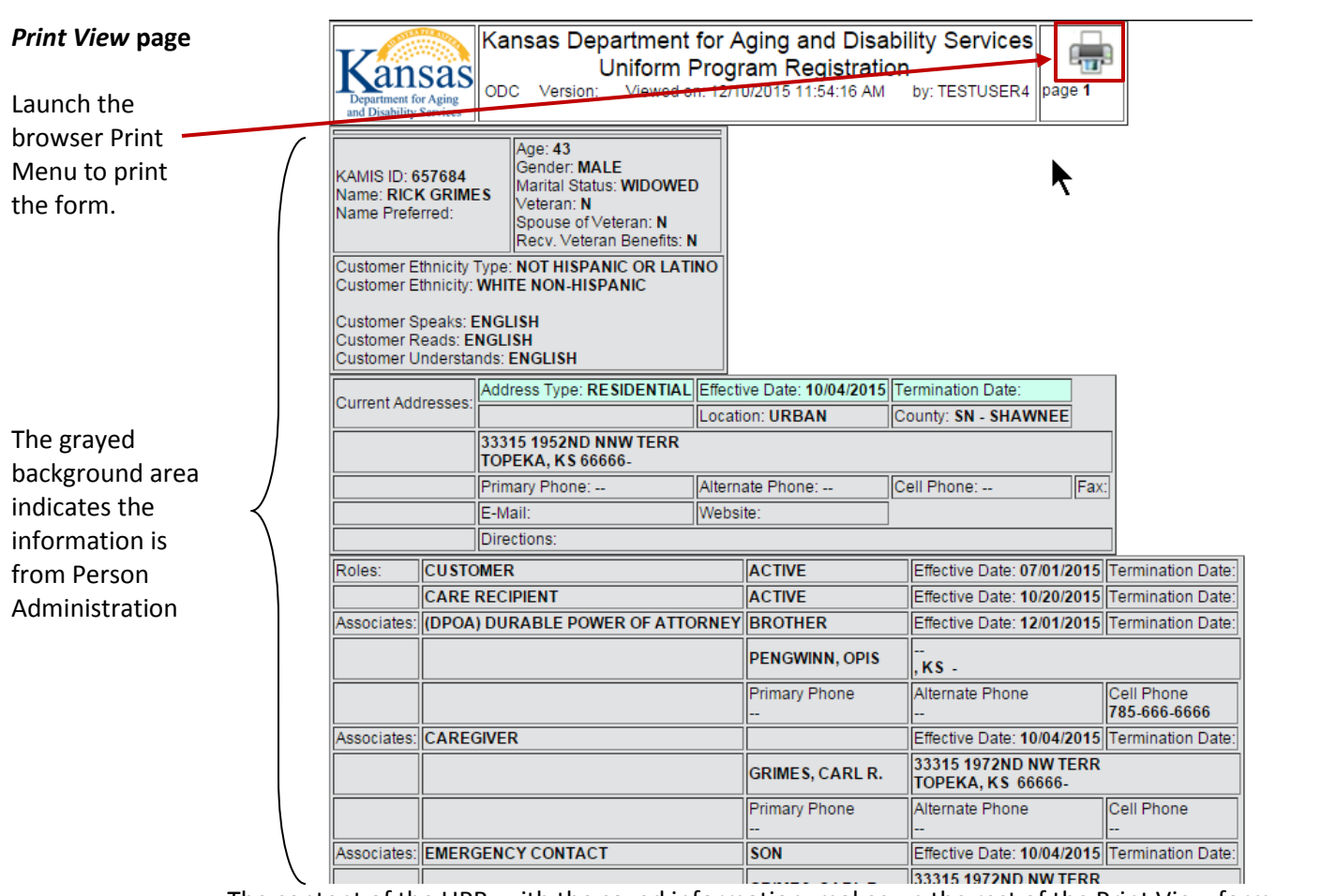

The content of the UPR, with the saved information, makes up the rest of the Print View form.

To close the Print View, click on the X in the upper-right corner of the window:

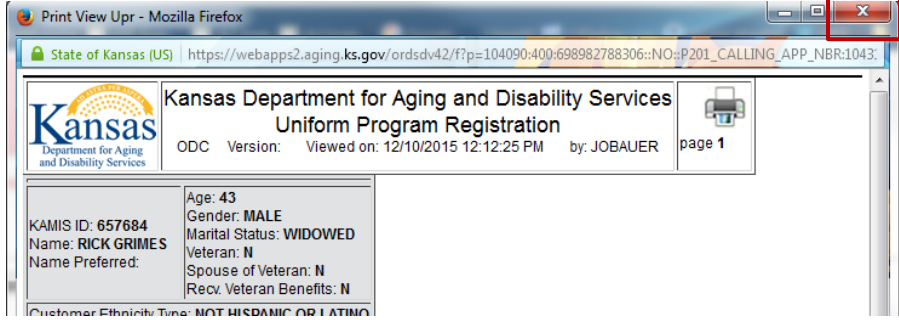

Note – at the time this chapter was published, the Print View of the current UPR (version 4) was unavailable.